## **DLP Projector Flash-Tool (splash logo) User Guide**

*Ver 5.02* 

The document is to describe a Windows application software "**Flash-Tool**" for projector firmware. Its main purpose is to provide a detailed procedure of upgrading the application software of a DLP projector. The system requirement and the installation procedure of "**Flash-Tool"** are also included in the document.

### **NOTE:**

**User must have administrative privileges on the target computer in order to install the driver. (The installation target directory must not be write-protected.) User also required having the basic knowledge of Windows application installation.** 

**Attention: This utility is for DLP**TM **DDP2000/3020 series projectors only.** 

## **System Requirement:**

- IBM compatible PC.
- Windows XP operating system (English).
- Projector with Flash-Tool USB driver installed

# **Install Flash-Tool to PC**

Execute the file of "Digital Zoom Projector Flash Tool Vx.y.msi".

**Note:** If your projector USB driver is not installed yet, please refer to the USB driver installation guide for further details.

## **Start with Flash-tool**

The section is to illustrate the procedure to upgrade the application software of a DLP projector.

### **Step 1:** Launch the "FlashTool.exe" from installed shortcut at

### **Program > Digital Zoom Projector> Launch FlasTool.exe** or click on the "Launch

FlashTool.exe" shortcut icon on the desktop.

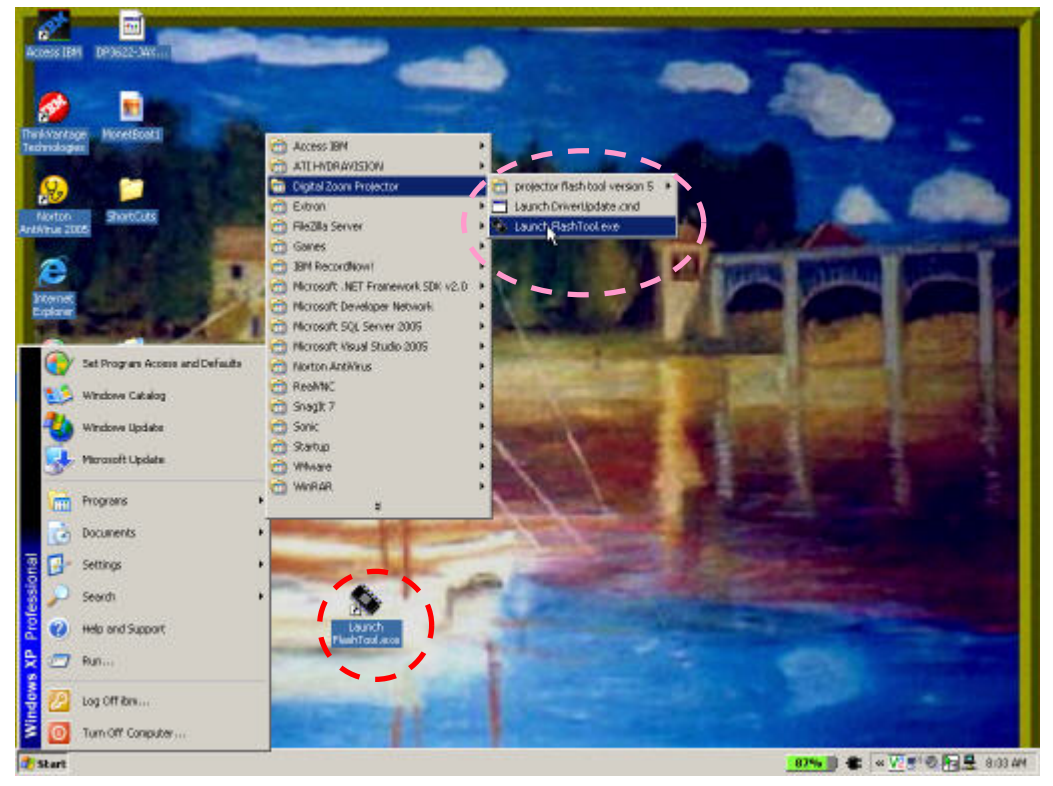

**Note:** While executed, a Flash-Tool window shall appear as the following picture, if no projector is detected.

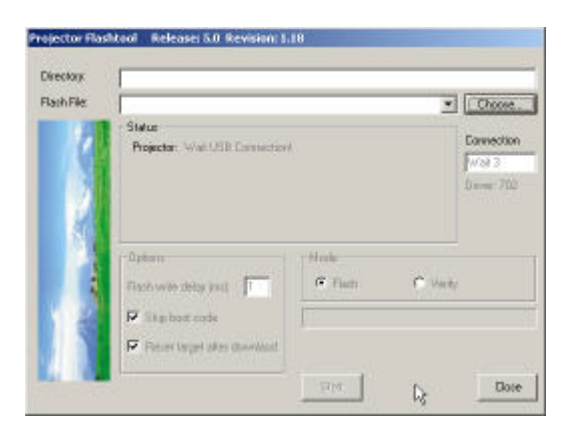

**Step 2:** Make sure that the USB cable is firmly connected between projector and computer **Step 3:** Connect the power cord to the projector, and move the power switch in its ON position (if available) so that projector is in STAND BY mode.

Step 4: Press <Down>, <Up>, <Right>, <Up> keys in sequence using keypad buttons, or using the IR remote controller for those with limited keypads. The power and lamp LED shall blink and the **Flash-Tool** mode will be enabled.

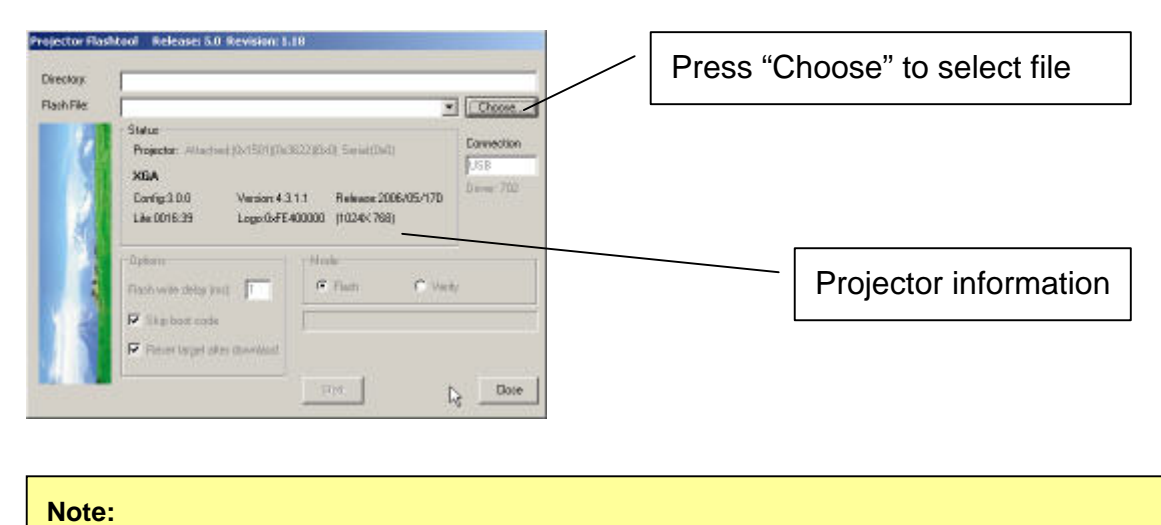

**.**  The Windows hardware wizard will pop up if the USB device driver is not installed. Simply select the recommended options, and let Windows Wizard does the trick.

**Step 5:** Press the "Choose" button to locate the new splash logo. Select the image type in either BMP or JPG in the "File of type" option.

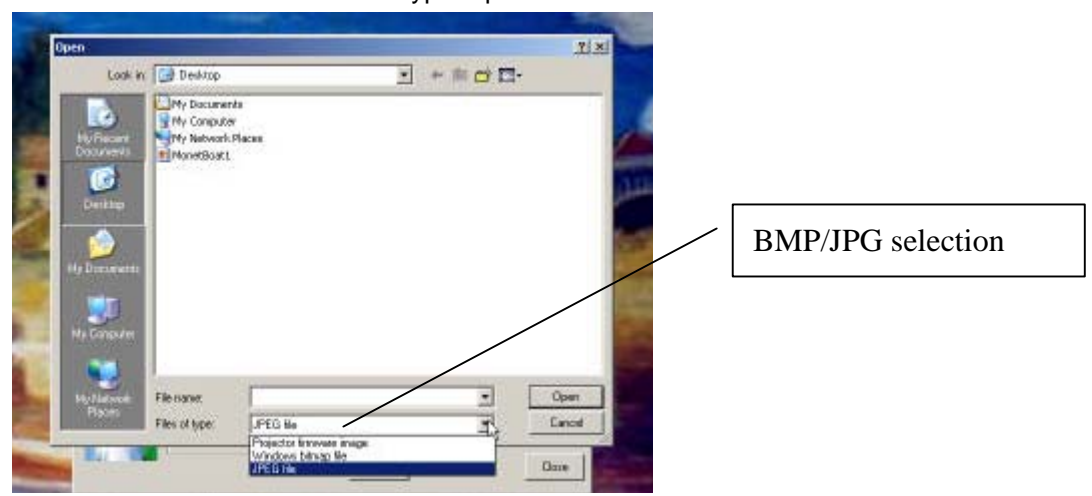

**Step 5-1:** Double click the desire logo file or press the "open" button to load the file.

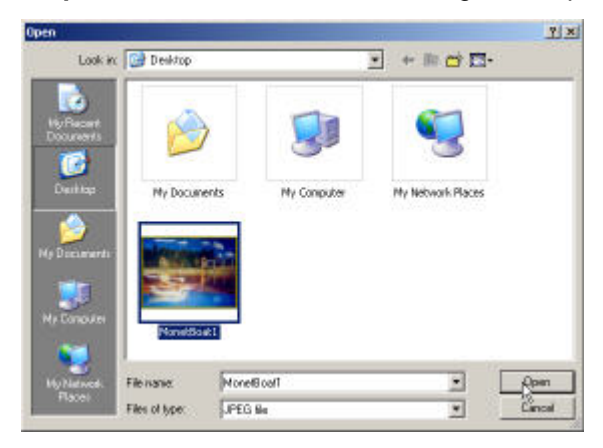

**Note:** The Flash-Tool will validate the size of the logo file, which will be converted to RLE format and stored to the projector's flash memory. The compressed RLE size cannot exceed the flash memory limitation; otherwise, try to reduce the colors by selecting the JPEG colors option in the tool (for JPEG files only).

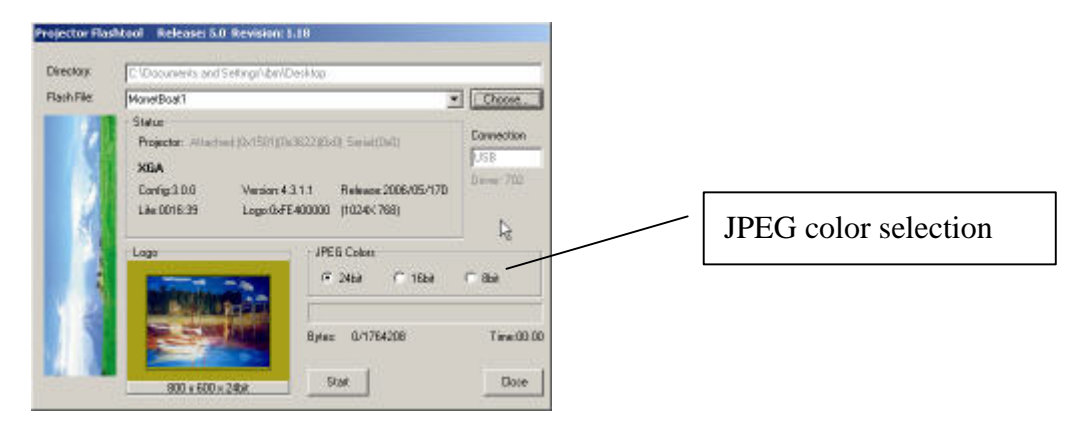

**Step 6:** Press the "Start" button to update the flash with the chosen firmware. A warning message box will appear for confirmation. Press <OK> to continue.

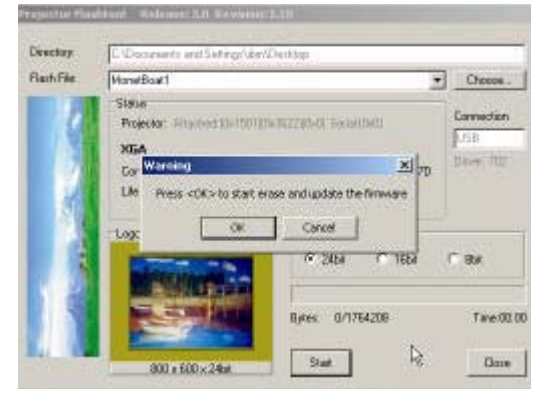

**Step 7:** When the last warning message box appears, this is the last chance to stop the update. Press "OK" button to start the firmware update.

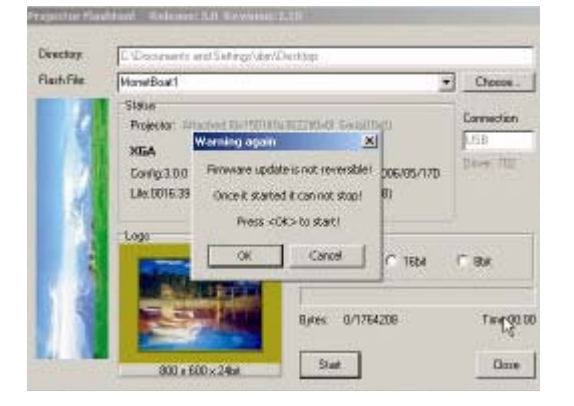

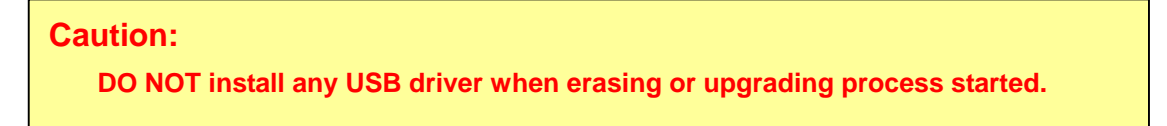

**Note:** According to the Flash-ROM technology, Flash-Tool needs to erase the old splash logo

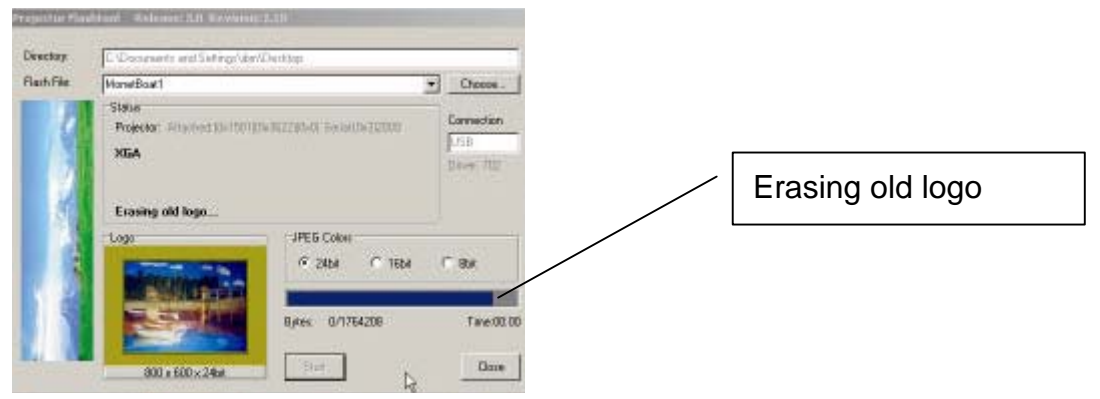

before adding the new one.

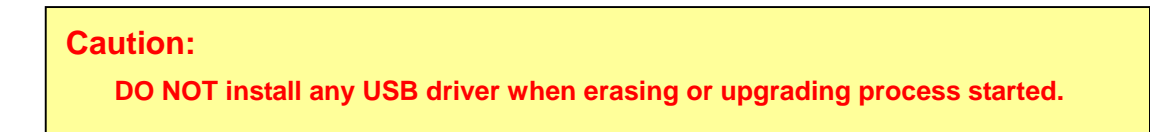

**Note:** After old firmware is erased, the new logo upgrading process will start.

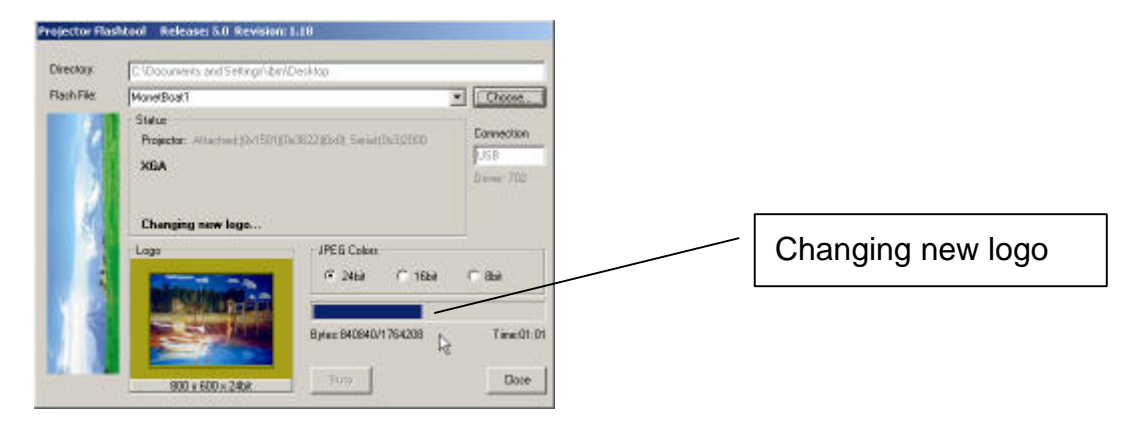

**Note:** After the new logo is changed, the Flash-Tool will perform the final validation. The dialog shows the checksum with a verification message!

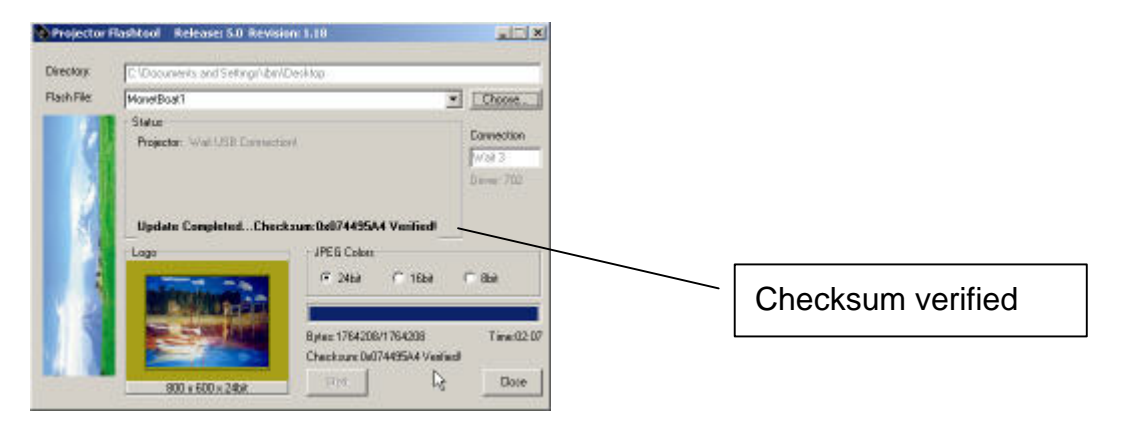

**Step 8: When the validation is completed, turn off the projector. Next time when the projector is on, it will display the new splash logo.**